# *Application 5009: Commissioning Manual LV-servoTEC S2*

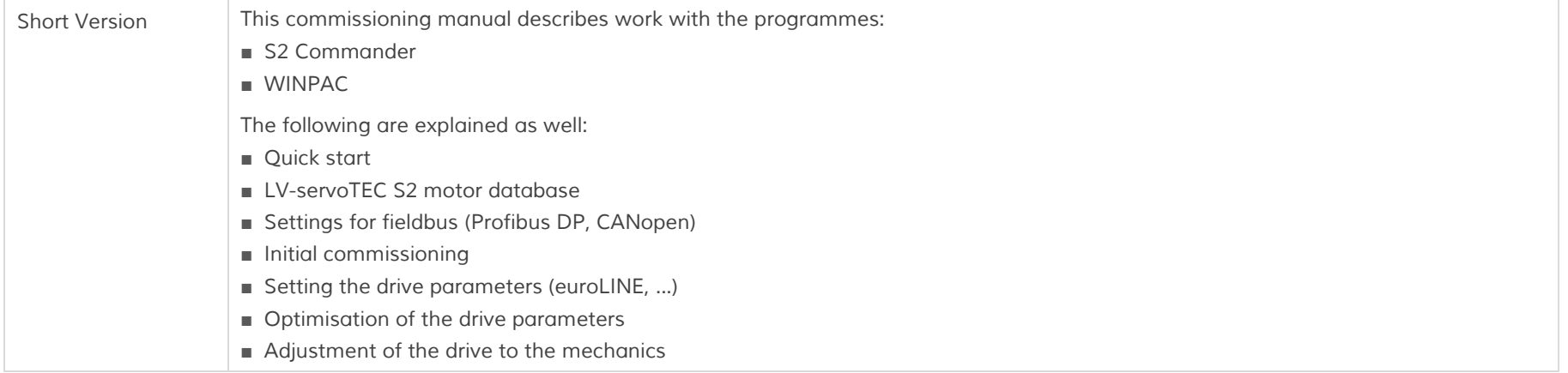

*Trademarks and trade names are used without any warranty of their free usability. Texts and examples have been created with great care. Nevertheless, errors cannot be excluded. IEF-Werner GmbH does not assume legal responsibility nor any liability for missing or incorrect statements and their consequences. IEF Werner GmbH reserves the right to modify or improve the software or hardware or parts of it, as well as the supplied documentation or parts of it, without previous notice.*

*IEF-Werner GmbH expressly reserves all rights of replication and photomechanical reproduction, including in extracts.*

*We are always grateful for suggestions for improvements and information about errors.*

*© December 2015; IEF-Werner GmbH*

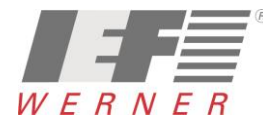

*Application (EN) Page 2 of 52*

# *Table of Contents*

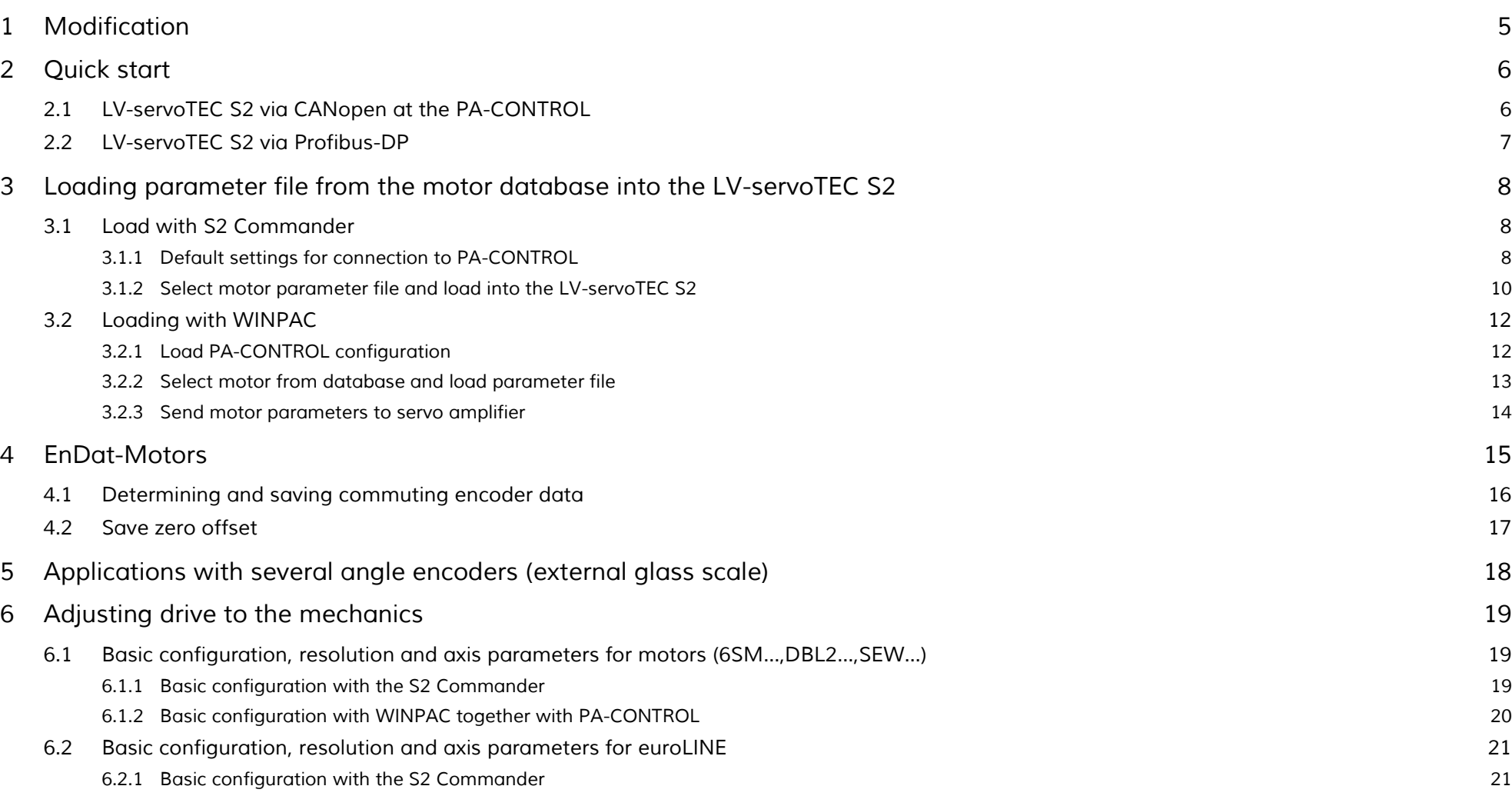

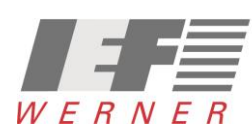

#### *Application (EN) Page 3 of 52*

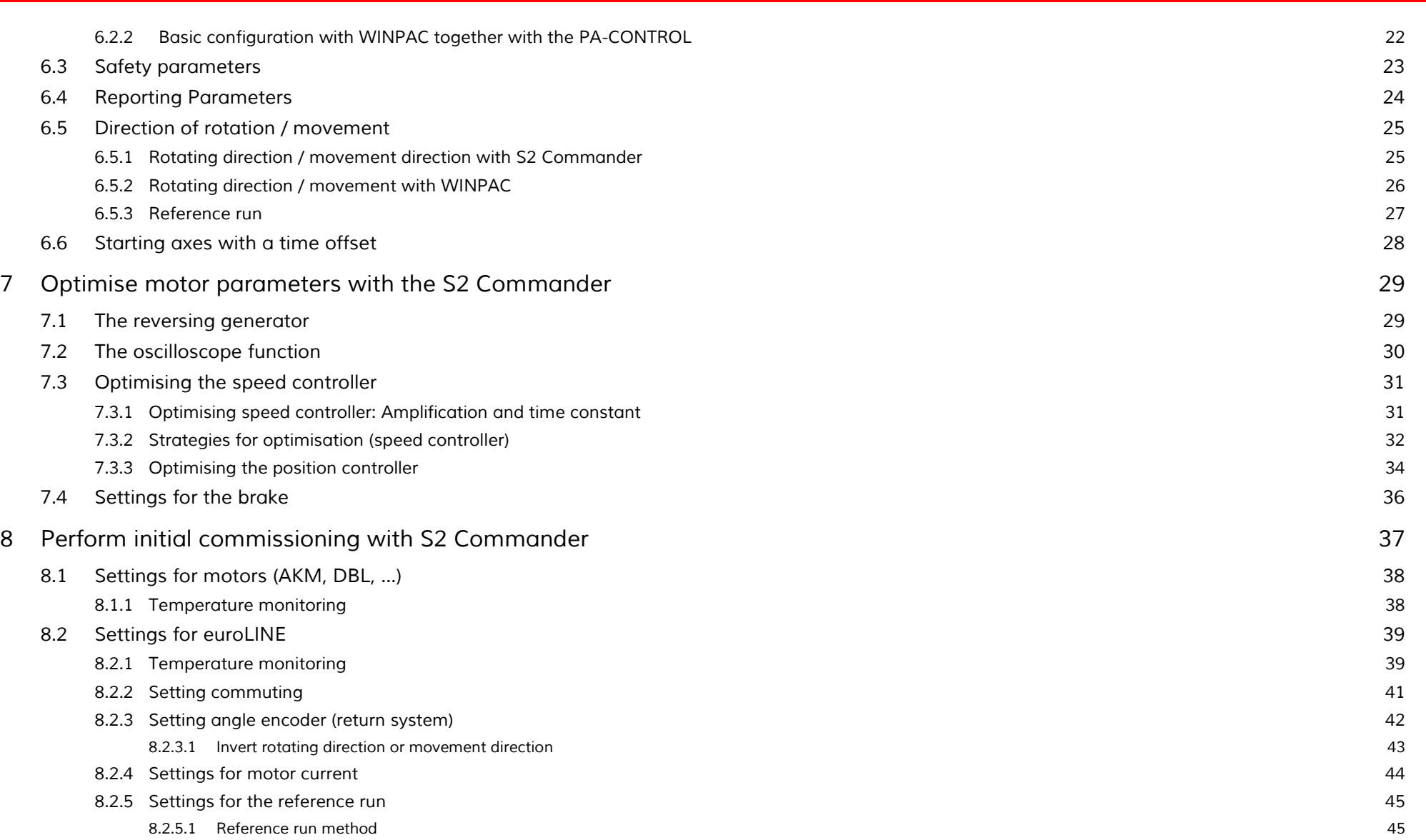

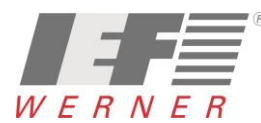

#### *Application (EN) Page 4 of 52*

![](_page_3_Picture_95.jpeg)

![](_page_3_Picture_4.jpeg)

# <span id="page-4-0"></span>*1 Modification*

*Modifications of document and life cycle*

![](_page_4_Picture_87.jpeg)

![](_page_4_Picture_5.jpeg)

# <span id="page-5-0"></span>*2 Quick start*

### <span id="page-5-1"></span>*2.1 LV-servoTEC S2 via CANopen at the PA-CONTROL*

![](_page_5_Picture_157.jpeg)

![](_page_5_Picture_7.jpeg)

*Application (EN) Page 7 of 52*

### <span id="page-6-0"></span>*2.2 LV-servoTEC S2 via Profibus-DP*

![](_page_6_Picture_156.jpeg)

![](_page_6_Picture_5.jpeg)

![](_page_7_Picture_0.jpeg)

# <span id="page-7-0"></span>*3 Loading parameter file from the motor database into the LV-servoTEC S2*

### <span id="page-7-1"></span>*3.1 Load with S2 Commander*

#### <span id="page-7-2"></span>*3.1.1 Default settings for connection to PA-CONTROL*

There is a parameter file (\*.DCO) in the motor data base with default settings for each controller type. This file can be transferred to the controller with the *S2 Commander (File > Parameter record > File >> Servo...) (only necessary when initial commissioning is to take place).*

![](_page_7_Picture_79.jpeg)

*Default settings: CAN Baud rate, CAN basic address, I/Os*

*Note The default settings are made during the production course of IEF-Werner GmbH.*

![](_page_7_Picture_9.jpeg)

![](_page_8_Picture_64.jpeg)

- *500kBaud*
- *Basic node number = 1*
- **Addition of DIN0 to DIN3 to the node number**

![](_page_8_Picture_7.jpeg)

### <span id="page-9-0"></span>*3.1.2 Select motor parameter file and load into the LV-servoTEC S2*

*The parameters are stored for many motor types in the motor database. If there is no parameter file for a motor, trained specialists must perform "initial commissioning" and the data record in the motor database must be supplemented.*

![](_page_9_Figure_5.jpeg)

![](_page_9_Picture_6.jpeg)

#### *Application (EN) Page 11 of 52*

![](_page_10_Picture_78.jpeg)

■ *The motor files for Profibus-DP start with "P......V0-00.DCO"*

*(Setup of the file name, see: "servoTEC\_S2\_Motordatenbank\_V3- 01.pdf")*

![](_page_10_Picture_79.jpeg)

![](_page_10_Picture_80.jpeg)

![](_page_10_Picture_8.jpeg)

### <span id="page-11-1"></span><span id="page-11-0"></span>*3.2.1 Load PA-CONTROL configuration*

![](_page_11_Figure_4.jpeg)

![](_page_11_Picture_6.jpeg)

<span id="page-12-0"></span>![](_page_12_Picture_57.jpeg)

*This process must be repeated accordingly for every further axis.*

*Application (EN) Page 14 of 52*

![](_page_13_Figure_2.jpeg)

<span id="page-13-0"></span>*3.2.3 Send motor parameters to servo amplifier*

Then the parameters for the selected motors to the PA-CONTROL and the servo controller have been transferred and saved in the servo amplifier.

Note *For motors with "EnDat" as a return, the data for the commuting encoder may have to be determined and saved in the motor. See section [4](#page-14-0) [EnDat-Motors](#page-14-0), page [15.](#page-14-0)*

![](_page_13_Picture_6.jpeg)

# <span id="page-14-0"></span>*4 EnDat-Motors*

*The data structures in the EnDat memory (memory component in the motor) are not standardised. Every controller manufacturer has its own specific data structure with its own ID in the EnDat memory.* 

*After switching on or RESET, the controller reads the data stored from the motor if the ID and the data structure is OK.* 

*Stored data in the motor:*

- Commuting encoder data (offset of the angle encoder, phase sequence, ...)
- *Zero point offset (offset from the reference run) to calculate the absolute position of the drive*

*The commuting encoder data are motor specific and must be determined by first-time connecting the motor with a servoTEC S2 and then written into the motor at initial connection of the motor.* 

The zero point offsets are plant-specific data and result after referencing (unique after installation) of the axis. These data must be written into the motor after *the reference run.* 

*A PA-CONTROL with LV-servoTEC S2, the zero point offset is written into the motor by the PA-CONTROL after the reference run.*

*With a connection via Profibus-DP to an S7 and use of the IEF driver, the zero offset is written into the motor at the command "ServotecS2Cmd.ABS\_NeuLernen" and "StandardCmd.RefStart".*

*For the other interfaces, this action must take place manually with the S2 Commander.*

### *4.1 Determining and saving commuting encoder data*

<span id="page-15-0"></span>![](_page_15_Figure_3.jpeg)

![](_page_15_Picture_4.jpeg)

*Application (EN) Page 17 of 52*

### <span id="page-16-0"></span>*4.2 Save zero offset*

![](_page_16_Picture_73.jpeg)

![](_page_16_Picture_5.jpeg)

# <span id="page-17-0"></span>*5 Applications with several angle encoders (external glass scale)*

*Use of a separate angle encoder for the layer dissolution is sensible, e.g. in the following case:* 

*The motor is connected to a positioning mechanism subject to high accuracy requirements via a gearbox with tolerance. This positioning mechanism has an angle encoder with high resolution. In this case, it is sensible to use this information to determine the current position while the speed and commuting position continue to be provided by the motor encoder.*

![](_page_17_Picture_6.jpeg)

![](_page_17_Picture_7.jpeg)

# <span id="page-18-0"></span>*6 Adjusting drive to the mechanics*

- <span id="page-18-1"></span>*6.1 Basic configuration, resolution and axis parameters for motors (6SM…,DBL2…,SEW…)*
- <span id="page-18-2"></span>*6.1.1 Basic configuration with the S2 Commander*

![](_page_18_Picture_62.jpeg)

![](_page_18_Picture_5.jpeg)

![](_page_19_Picture_60.jpeg)

<span id="page-19-0"></span>*6.1.2 Basic configuration with WINPAC together with PA-CONTROL*

![](_page_19_Picture_4.jpeg)

- <span id="page-20-0"></span>*6.2 Basic configuration, resolution and axis parameters for euroLINE*
- <span id="page-20-1"></span>*6.2.1 Basic configuration with the S2 Commander*

![](_page_20_Picture_80.jpeg)

![](_page_20_Picture_81.jpeg)

![](_page_20_Picture_6.jpeg)

### <span id="page-21-0"></span>*6.2.2 Basic configuration with WINPAC together with the PA-CONTROL*

*For a LV-servoTEC S2 axis, the default setting for increments per turn is 10 000.*

*To achieve the highest resolution (accuracy) of an euroLINE, the setting for increments per motor turn should be adjusted to the return system used.*

*In case of a visual encoder with 4µm resolution and 4-fold assessment it can be received a 1µm resolution of the return system.*

![](_page_21_Picture_7.jpeg)

*The following results for calculation of the gear factor:*

![](_page_21_Picture_179.jpeg)

![](_page_21_Picture_10.jpeg)

### <span id="page-22-0"></span>*6.3 Safety parameters*

![](_page_22_Picture_53.jpeg)

![](_page_22_Picture_6.jpeg)

*Application (EN) Page 24 of 52*

### <span id="page-23-0"></span>*6.4 Reporting Parameters*

![](_page_23_Picture_51.jpeg)

![](_page_23_Picture_5.jpeg)

*The change to the rotating or movement direction is implemented by "Inverting the return system" (Resolver, Encoder, ...). The action is performed with the "S2 Commander" directly in the LV-servoTEC S2 or with WINPAC.*

#### <span id="page-24-1"></span><span id="page-24-0"></span>*6.5.1 Rotating direction / movement direction with S2 Commander*

*Reversal of direction takes place by changing the prefix of the value "Gear factor - drive" (e.g.: "1" becomes "-1").*

![](_page_24_Picture_78.jpeg)

![](_page_24_Picture_7.jpeg)

### <span id="page-25-0"></span>*6.5.2 Rotating direction / movement with WINPAC*

*Reversal of direction takes place by changing the prefix of the value "Gear factor - drive" (e.g.: "1" becomes "-1")*

![](_page_25_Picture_62.jpeg)

![](_page_25_Picture_7.jpeg)

<span id="page-26-0"></span>![](_page_26_Picture_44.jpeg)

![](_page_26_Picture_4.jpeg)

*Application (EN) Page 28 of 52*

### <span id="page-27-0"></span>*6.6 Starting axes with a time offset*

*Depending on hardware constellation, it may happen that the axes interfering with each other during starting.*

*The PA-CONTROL receives the error message "E345 – A1 : FFFDhex - drivers (X3.2) or interim circuit voltage is missing" for example. A remedy for this behaviour can be to activate the axes with a time offset. For this, there is the parameter "ON-AXIS : Delay time [ms]" in the axis parameters.*

![](_page_27_Picture_96.jpeg)

![](_page_27_Picture_6.jpeg)

# <span id="page-28-0"></span>*7 Optimise motor parameters with the S2 Commander*

*The motor parameters should be optimised with the S2 Commander. All parameters are accessible in the S2 Commander. There is an oscilloscope in the S2 Commander for observation the effects of changes.*

#### <span id="page-28-1"></span>*7.1 The reversing generator*

*The reversing generator window can be opened in the menu "Display – reversing generator"*

![](_page_28_Picture_6.jpeg)

*Depending on axis type, the settings are displayed in "U" (turns) or "mm" (linear axis).*

*This window is very well suitable for optimising the settings for the rotating speed and position controllers.*

![](_page_28_Picture_106.jpeg)

![](_page_28_Picture_10.jpeg)

### <span id="page-29-0"></span>*7.2 The oscilloscope function*

*There is an oscilloscope in the S2 Commander for observation the effects of changes.*

![](_page_29_Picture_48.jpeg)

![](_page_29_Picture_5.jpeg)

### <span id="page-30-0"></span>*7.3 Optimising the speed controller*

### <span id="page-30-1"></span>*7.3.1 Optimising speed controller: Amplification and time constant*

The time constant and amplification of the speed controller take place by specification of a target value jump. On the oscilloscope, you can observe the reaction *of the speed controller to target value jumps and then set the controller parameters.*

*The speed controller has to be set so that only one runout of the rotating speed actual value occurs. The runout should be about 15% above the target speed. The dropping flank of the runout should, however, not undercut the speed target or do so only a little to then reach the rotating speed target. This setting applies*  to most motors that can be operated with the servo position controller. If an even stricter controller conduct is required, the amplification of the speed controller *can be increased further. The amplification limit is specified by the drive tending to vibrate at high rotating speeds.* 

*The amplification that can be achieved in the speed controller range depends on the load situation at the motor shaft. Therefore you need to inspect the speed controller settings again with the drive installed.*

![](_page_30_Picture_8.jpeg)

*Application (EN) Page 32 of 52*

### <span id="page-31-0"></span>*7.3.2 Strategies for optimisation (speed controller)*

*Note Generally, amplification factor and time constant figures must not be changed in large intervals but only in small sequences.*

*After the figures have been changed, two cases can be:*

- *If the setting is too hard, the speed controller becomes unstable.*
- If the setting is too soft, the drive does not move stiffly enough; drag error in later operation is the consequence.

*Note The speed controller parameters are not independent of each other. A measuring curve that looks differently from try to try can therefore have several causes. Therefore, change only one parameter at a time, either only the amplification factor or only the time constant.*

- To reconcile the speed controller, increase amplification until *vibration occurs. Then reduce amplification in small steps until the vibration conduct disappears.*
- Then reduce the time constant until the vibration conduct occurs, *then increase the time constant in small steps until the controller is stable and stiff enough at the target value = 0.*

![](_page_31_Picture_111.jpeg)

*Application (EN) Page 33 of 52*

![](_page_32_Figure_3.jpeg)

![](_page_32_Picture_89.jpeg)

![](_page_32_Picture_5.jpeg)

### <span id="page-33-0"></span>*7.3.3 Optimising the position controller*

![](_page_33_Picture_96.jpeg)

- *The position controller (menu item: Parameters > Control parameters > Position controller) forms a resulting speed from the difference between target and actual position that is forwarded to the speed controller as a target value.*
- The functions of the position controller are explained. This section *explains how amplification is optimised.*

![](_page_33_Picture_97.jpeg)

![](_page_33_Picture_7.jpeg)

#### *The following steps are required for optimisation*

*First activate the position controller (menu item Parameters > Control parameters > Position controller) and set the amplification to value 0.5 first.*

![](_page_34_Picture_4.jpeg)

![](_page_34_Picture_144.jpeg)

*Examples for direct drives are:* 

- *Torque motor without gear at a heavy turntable with large diameter*
- *Motor shaft connected directly to a load with a high mass E.g. a sprocket at the motor shaft that interlocks with the rack to move a large sledge.*

*The following procedure is recommended when adjusting the control in this kind of case:*

- Use of an encoder with a high resolution
- *Increase of the amplification in the speed to the oscillation limit*
- Lowering the amplification and correction speed in the position controller
- Reduction of the acceleration of the positioning set
- Activating and adjusting the torque pre-control of the positioning set

![](_page_34_Picture_15.jpeg)

*Application (EN) Page 36 of 52*

### <span id="page-35-0"></span>*7.4 Settings for the brake*

*Once the controller is released, the contacts in the motor plug X6 "BR+ u. BR"*  become active and the brake is opened. *For vertical axes, the maintenance torque compensation in the application parameters/basic confirmation can be selected. This prevents dropping of the axis at high loads.*

![](_page_35_Picture_5.jpeg)

■ *Delay of running start (delay time until brake is released):* 

*This parameter serves to adjust the control of the retention brake to its mechanical inertia. The controller release is set to zero in the operating mode rotating speed control and position control/positioning during this delay time of the target rotating speed. This keeps the drive at a standstill until the brake is completely released again. Increased mechanical wear of the maintenance brake is avoided.*

■ Deactivation delay (delay until the brake is fixed):

*When taking away the controller release, the target rotating speed is set to zero. Once the actual speed is about zero, the maintenance brake drops in. From this time onward, the set delay time takes effect as well. During this time, the drive is kept in the current position until the maintenance brake develops its full torque. Only now will the controller release be deactivated internally. This prevents dropping due to premature deactivation of the control. Additional wear from dropping into the falling brake is avoided.*

■ *Automatic brake:*

*This function is only effective in the operating mode positioning. After completion of positioning, the time to the next positioning process is monitored with the automatic brake active. If no new request is present, the brake is activated after the end of the parameterised waiting time and the torque target is set to zero. The controller release and therefore the end stage remains active. This function reduces the thermal load of the motor. This can be of benefit specifically with smaller motors and/or in vertical applications.*

![](_page_35_Picture_178.jpeg)

![](_page_35_Picture_13.jpeg)

# <span id="page-36-0"></span>*8 Perform initial commissioning with S2 Commander*

*Initial commissioning is an aid to permit users who are not experts to commission the motor/drive. Several menus are gone through in a dialogue-oriented manner. Partially, they use automatic identification mechanisms of the firmware.*

*A description of the individual steps of initial commissioning can be taken from the documentation MAN\_EN\_1136180\_LV-servoTEC\_S2\_SoftwareManual.pdf.*

*Some IEF-specific information is described in the following sections as well.*

### <span id="page-37-0"></span>*8.1 Settings for motors (AKM, DBL, …)*

#### <span id="page-37-1"></span>*8.1.1 Temperature monitoring*

In motors in which a switch is installed for temperature monitoring and if this switch is not wired to the motor plug [X6] but to the resolver or encoder plug, the *monitoring is set as follows:*

*The temperature values for the "warning threshold (25°C) and the "Overtemperature motor" (100°C) are without function since the motor only has one switch and no temperature value can be derived via this switch.*

![](_page_37_Picture_90.jpeg)

![](_page_37_Picture_7.jpeg)

### <span id="page-38-0"></span>*8.2 Settings for euroLINE*

#### <span id="page-38-1"></span>*8.2.1 Temperature monitoring*

*The euroLINE-axes can be equipped with different temperature sensors (see type sign, enclosed datasheet, ...).*

![](_page_38_Picture_170.jpeg)

![](_page_38_Figure_6.jpeg)

![](_page_39_Picture_64.jpeg)

![](_page_39_Picture_3.jpeg)

### <span id="page-40-0"></span>*8.2.2 Setting commuting*

- *The euroLINE have no "Resolver" and no "Analogue Hall sensors" for commuting.*
- *Commuting is determined according to the "reaction procedure" at first activation.*
- *Spinning prevention 10000 mm/s*
- *Scaling test current: 100%*

![](_page_40_Picture_90.jpeg)

![](_page_40_Picture_91.jpeg)

![](_page_40_Picture_9.jpeg)

<span id="page-41-0"></span>*8.2.3 Setting angle encoder (return system)*

![](_page_41_Picture_167.jpeg)

*The stroke number is actuated according to the following formula: Stroke number = (encoder strokes per mm \* infeed) / assessment procedure*

- *Encoder strokes per mm: Corresponds to the strokes on the measuring system per mm (e.g.: L5 Interpolator Numerik Jena = 1000, ...)*
- *Infeed: Corresponds to the motor infeed per turn or from pole to pole*
- Assessment procedure: The encoders perform a 4fold assessment of the A-B-signals  $\rightarrow$  4

![](_page_41_Picture_168.jpeg)

![](_page_41_Picture_9.jpeg)

*Application (EN) Page 43 of 52*

#### <span id="page-42-0"></span>*8.2.3.1 Invert rotating direction or movement direction*

- The counting direction of the encoder and *the axis is determined by the wiring.*
- *If the rotating direction of the machine axis is to be adjusted, this may be implemented by a "gear factor drive (see graphic on the right).*

![](_page_42_Picture_72.jpeg)

![](_page_42_Picture_6.jpeg)

*Application (EN) Page 44 of 52*

#### <span id="page-43-0"></span>*8.2.4 Settings for motor current*

■ The maximum current and the assumed according to the data *connected motor.*

![](_page_43_Picture_68.jpeg)

![](_page_43_Picture_5.jpeg)

- <span id="page-44-0"></span>■ Reference switch to zero impulse track of X2B
- *Suppress reference run after determination of the commuting position*

![](_page_44_Picture_98.jpeg)

#### <span id="page-44-1"></span>*8.2.5.1 Reference run method*

- If the PA-CONTROL does not perform the reference run *via CAN-bus, the following settings must be made with the S2 commander:*
- In an application with a Profibus-DP, reference run can be *written via the Profibus (see German document: "MAN\_DE\_1083730\_servoTECS2\_ ProfibusDP\_SiemensS7")*

![](_page_44_Picture_99.jpeg)

![](_page_44_Picture_10.jpeg)

<span id="page-45-0"></span>![](_page_45_Picture_3.jpeg)

![](_page_45_Picture_140.jpeg)

![](_page_45_Picture_5.jpeg)

<span id="page-46-0"></span>![](_page_46_Picture_52.jpeg)

![](_page_46_Picture_4.jpeg)

# <span id="page-47-0"></span>*9 Installing LV-servoTEC S2 motor database or installing updates*

*The LV-servoTEC S2 motor database can be loaded via the "INTERNET" or the "Product -DVD".*

![](_page_47_Picture_4.jpeg)

![](_page_47_Picture_6.jpeg)

![](_page_48_Picture_0.jpeg)

<span id="page-48-0"></span>*9.1 Installation or Update of the Motor Database*

![](_page_48_Picture_3.jpeg)

![](_page_48_Picture_5.jpeg)

<span id="page-49-0"></span>![](_page_49_Picture_3.jpeg)

![](_page_49_Picture_4.jpeg)

# <span id="page-50-0"></span>*10 Annex*

### <span id="page-50-1"></span>*10.1 Error messages and solutions*

![](_page_50_Picture_170.jpeg)

![](_page_50_Picture_171.jpeg)

![](_page_50_Picture_7.jpeg)

<span id="page-51-0"></span>![](_page_51_Picture_70.jpeg)

*Erstellt von:* 

*Riemer Sonja | December 2015*

Erstellt von: Riemer Sonja | December 2015

![](_page_51_Picture_7.jpeg)